**Manual de usuario**

# **'Diff Doc'**

**un producto de SoftInterface, Inc.**

**VersiÛn 3.x**

# **Contenidos**

# **'Diff Doc' Manual de usuario**

# **Introducción**

Si necesita comparar sus documentos de forma rápida y eficaz, ahora podrá lograrlo. 'Diff Doc' es una potente herramienta de gran utilidad que le ayudará a manejar sus documentos y a compararlos. Lo podrá utilizar para comparar archivos PDF, MS Word/Excel, RTF, Texto, XML y documentos HTML.

Indiferentemente del editor que esté utilizando (MS Word, Wordpad, Visual Basic, etc), tan sólo deberá cargar el *original* y los archivos nuevos, pulsar el botón de actualización  $\left[\frac{\phi}{\phi}\right]$  (o F5), y enseguida aparecerá en pantalla el resultado final.

El uso de 'Diff Doc' es tan simple como copiar y pegar (o cargar) los textos o archivos en el programa, y pulsar el botón de "Mostrar diferencias" (o F5). Por su puesto, existen distintas opciones y características particulares para cada una de las necesidades con las que se pueda enfrentar en vistas de poder beneficiarse de todas las prestaciones ofrecidas por 'Diff Doc'.

En SoftInterface, Inc. mejoramos y reforzamos constantemente nuestros productos. Por favor, visite nuestra página web para ver nuestras novedades y comunicarnos todo aquello que desearía obtener en nuestros productos [\(http://www.softinterface.com/\)](http://www.softinterface.com/).

# **CaracterÌsticas de 'Diff Doc'**

- Compara los archivos MS Word/Excel, PDF, WordPerfect, Texto (RTF), Texto, XML y HTML
- Compara cualquier tipo de archivo a otro de formato distinto (Ej. un archivo MS Word comparado con un documento de Wordperfect)
- Cambia los colores y el formato utilizado del texto para resaltar los cambios realizados
- Permite editar los documentos mediante la aplicación y actualizar la pantalla de diferencias de forma manual
- Navegar fácilmente entre las diferencias de los textos mediante las teclas "Siguiente" (F7), "Anterior" (Shift+F7) etc. O utilizar la lista que se despliega para ir directamente a un tipo de diferencia concreta.
- Compara cualquier texto de cualquier tipo de aplicación
- Las diferencias entre párrafos se muestran al detalle
- Podrá visualizar las diferencias en columnas o en una vista general.
- Podrá guardar cualquier tipo de informe de resultados en un fichero DOC, Texto, RTF o en formato HTML.
- Los informes detallados en formato HTML permiten de ahora en adelante imprimir y enviar por email los resultados de forma rápida. Podrá visualizar los informes de las comparaciones en columnas paralelas o en una vista general.
- Los archivos RTF también pueden ser comparados y puede indicar al programa la opción de recordar los estilos de las fuentes y el formato.
- Podrá utilizar opciones sobre el texto y las comas para sus informes.
- Ejecutarlo desde la línea de comando
- Es compatible con WORLDOX
- Puede ser adaptado en distintas lenguas (Ej. alemán y japonés)
- Integra al sistema del Explorer (Windows Explorer, Escritorio, Búsqueda en archivos, etc.) para comparaciones rápidas.

'Diff Doc' también le recuerda cómo puede abandonar la aplicación. Cada ventana, incluida la ventana principal, permanecerá tal y como la dejó por última vez.

# **Comparar carpetas**

Utilice Comparar carpetas para obtener una vista general del contenido actual de las distintas carpetas. Vea cuáles son los archivos integrados en cada carpeta y qué archivos han cambiado de una carpeta a otra. Puede comparar las carpetas por fecha, tamaño y contenido. Abra una 'Carpeta para comparar' pulsando **CTRL-D** o seleccionando Archivo / 'Comparara carpetas' del menú principal.

Le aparecen 3 opciones dentro de la pantalla 'Forma de comparar carpeta'; " Comparar carpetas", "<sup>2</sup>Opciones de comparación" y "<sup><sup>1</sup> Opciones de informe".</sup> Cada opción se explicará más adelante detalladamente. Para empezar a comparar carpetas rápidamente, siga los siguientes pasos:

- 1. En el Men˙ archivo, seleccione "Comparar carpetas" o pulse **CTRL-D**
- 2. seleccione la carpeta original usando el botón de  $\mathbb{R}^3$  Original
- 3. Seleccione la carpeta modificada usando el botón de  $\mathbb{R}^3$  Modified
- 4. Compruebe el listado de opciones que aparecen en 'Opciones de comparación' y asegúrese de marcar todos los criterios que desea comparar (véase más abajo para más detalles).
- 5. Pulse F5 o el botón de  $\bullet$  para actualizar y visualizar las diferencias.
- 6. Podrá cancelar el proceso de actualización pulsando la tecla ESC o el botón de cancelar  $\bullet$  de la barra de herramientas.
- 7. Comparar rápidamente archivos entre las carpetas haciendo doble clic en los archivos modificados (los que aparecen en **rojo**).

Véase el anexo C para obtener más información acerca del menú contextual del Explorer.

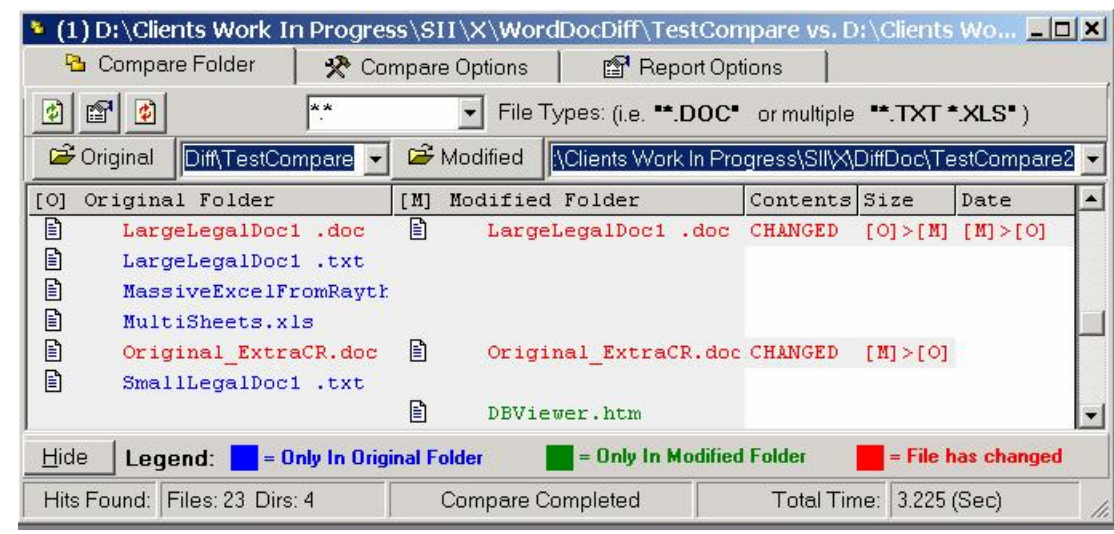

#### **Comparar carpetas**

Nota: Para comparar archivos integrados en las carpetas, haga doble clic en cualquiera de los que se seÒalan en **rojo** en la lista de resultados. La pantalla de comparación de archivos aparece en una ventana independiente.

En la barra de herramientas encontrará el botón de "actualización" **.** Pulse dicho botón para reiniciar la comparación de la carpeta teniendo en cuenta las opciones señaladas nuevamente. Pulse **F5** para obtener el mismo resultado.

A la derecha del botón de actualización se encuentra el de 'Crear informe' <sup>el</sup>. Pulse sobre Èl para lanzar un informe de los resultados mostrados en pantalla. Los informes tambiÈn pueden ser creados pulsando **F2**.

Si desea saltar rápidamente de las carpetas originales a las modificadas, también

podrá hacerlo pulsando el botón **de** la barra de herramientas o pulsando **F9**. El mostrador de diferencias se actualiza automáticamente.

El listado sobre los tipos de archivos que se despliega le permitirá indicar el tipo de archivo que desea comparar. Si se deja en blanco dicha opción, se compararán todos los tipos de archivos  $(*,*)$ . Podrá comparar varios tipos de archivo indicando cada uno de ellos y separándolos por un espacio. Por ejemplo, para comparar todos los archivos TXT yDOC utilice "\*.TXT \*.DOC".

La leyenda que aparece arriba de la ventana le explicará el significado de cada uno de los códigos de colores. Podrá esconder o mostrar dicha leyenda pulsando Mostrar leyenda en el menú Ver del menú principal.

Cuando el contenido de un archivo ha cambiado, aparece en pantalla en rojo, y su propio contenido aparece marcado con la palabra clave "CAMBIADO". Si el tamaño ha cambiado, las propiedades sobre el tamaño indican cuál es el archivo mayor. Por ejemplo "[O] >[M]" indica que el archivo original es mayor que el archivo modificado. Lo mismo sucede con la fecha. Si el archivo modificado es posterior o más reciente, se dice que su fecha es mayor y por lo tanto "[M]>[O]" aparecerá en pantalla con la fecha correspondiente.

Podrá seleccionar archivos individuales o agrupados mediante el mostrador de diferencias y pulsando la tecla borrar y seleccionar archivos.

# **Z** Opciones de comparación

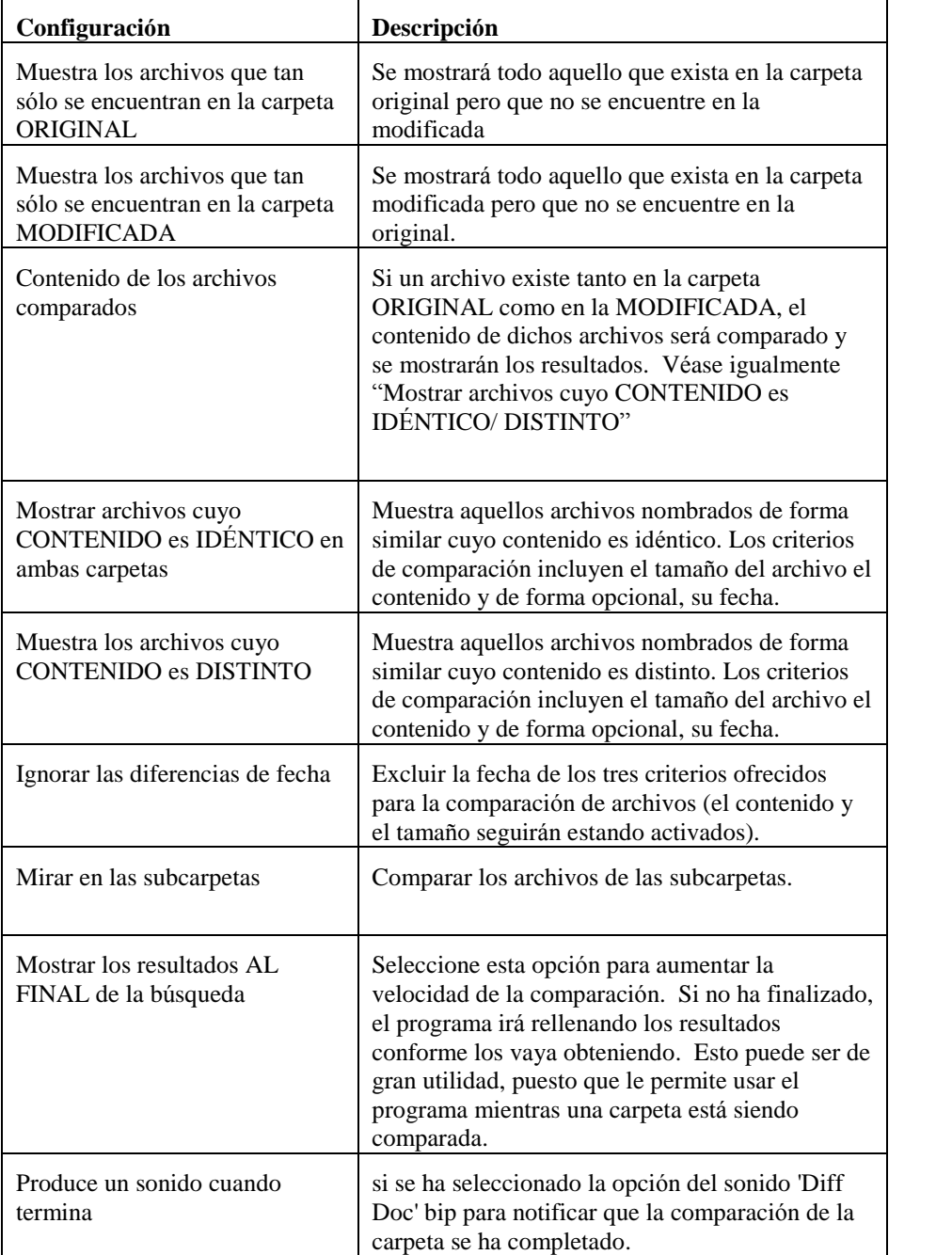

Las opciones relativas a las comparaciones de carpetas son las siguientes:

### **Opciones de informe**

Aquí podrá indicar el nombre y la carpeta que desea para el archivo del informe.

# **Comparar archivos**

Comparar archivos es la función principal de 'Diff Doc'. Podrá abrir 'Comparar archivos' pulsando **CTRL-F** o mediante el menú archivo, seleccione 'Comparar archivos'.

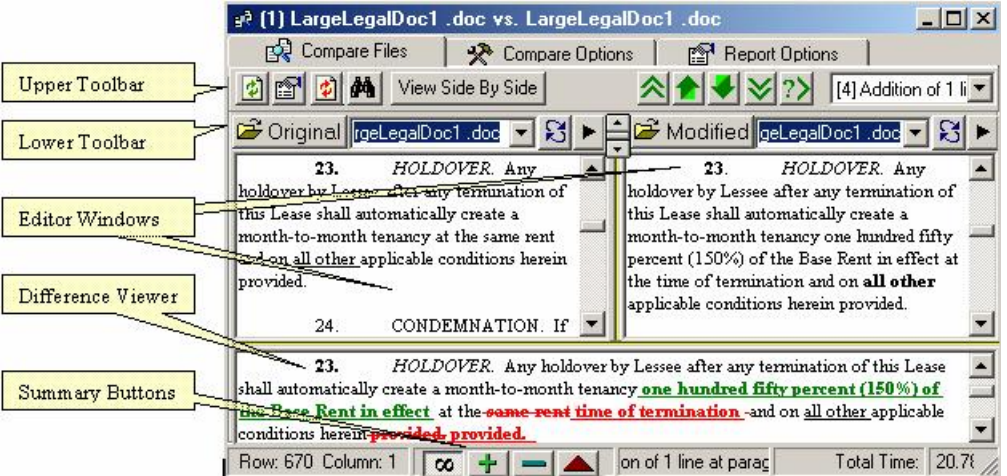

Le aparecerán 3 opciones principales dentro de 'Comparar archivos', "Es Comparar archivos", "<sup>2</sup> Opciones de comparación" y "<sup>or</sup> Opciones de informe". Cada opción se explicará más adelante detalladamente.

Véase el Anexo C para más información acerca de cómo utilizar el menú contextual del Explorer.

### **Comparar archivos**

En la parte de 'Comparar archivos' es donde gastará más tiempo. Se le mostrarán 3 o 4 zonas o editores de texto en cualquier momento. Los dos de arriba siempre permanecerán visibles y se refieren al "Editor original" y al "Editor modificado". Si lo desea, puede cambiar el estado de dichos editores pulsando **F8**. Los editores de texto inferiores se refieren al visor del Diff. Los cambios efectuados entre los editores originales y los modificados se muestran y actualizan en los visores del Diff.

El primer paso para comparar es cargar los textos en ambos editores, el Original y el Modificado, ya sea abriendo archivos anteriormente guardados, copiando y pegando información o componiendo un nuevo texto. Utilice el menú archivo para cargar archivos previamente guardados, o coloque la flecha del ratón sobre la zona de texto en la que desea cargar el contenido y pulse el botón derecho de su ratón. Le aparecerá un menú contextual en el que encontrará varias opciones. Seleccione Cargar archivo en este editor. El copiado y pegado se realiza de forma distinta según los programas.. Sin embargo, en la mayoría de los casos, basta con señalar el texto y pulsar CTRL-C, este quedará copiado. Para pegar, haga simple clic en el editor Original o Modificado y pulse CTRL-V.

A continuación, pulse el botón de "Actualización del visor del Diff"  $\left[ \mathbf{\hat{E}}\right]$  (o F5). Las diferencias entre la zona o editor de texto original y la modificada aparecen

mostradas en el visor del Diff. Podrá cancelar el proceso de actualización pulsando el botón de cancelar de la barra de herramientas. $\bullet$ 

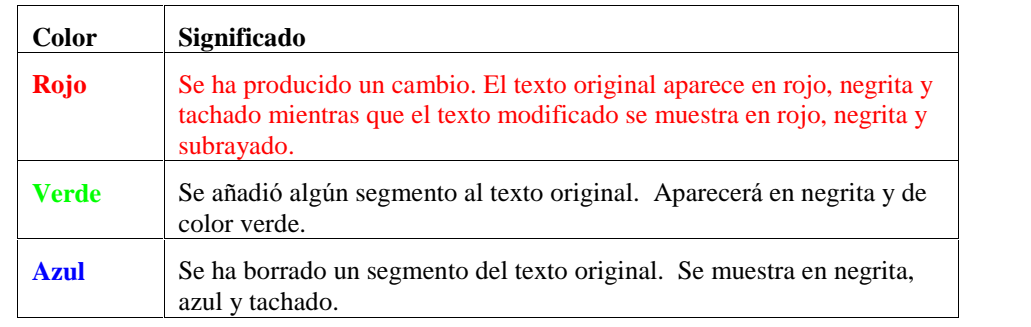

#### **Leyenda del editor de Diff**

#### **Comparar los textos seleccionados entre documento original y el modificado**

Comparar los textos seleccionados entre el editor original y el modificado constituye una herramienta muy útil para alinear textos o simplemente para comparar el contenido del texto por distintas secciones.

Nota: Para "seleccionar el texto" tan sólo debe pulsar el botón de su ratón de forma continuada y arrastrar el ratón sin soltar hasta señalar la totalidad de la parte del texto que desea comparar. Una vez señalada, suelte el botón.

Normalmente, la comparación de un archivo se realiza cargando y volviendo a cargar los editores originales y modificados. Una vez que el texto se sitúe en ambos editores, podrá seleccionar una parte del mismo en cada editor, pulsar sobre dicha zona el botón derecho del ratón (o mediante la opción del menú "Ver"), y elegir "Comparar texto seleccionado". Se abrirá una nueva ventana con el contenido de las partes señaladas y el visor de diferencias se actualizará automáticamente.

Observe que las Opciones de comparación de la nueva ventana son distintas a las de la ventana original. Sobretodo la opción de actualización.

#### **Crear informes (F2)**

Para crear un informe, basta con hacer clic en el botón de informes de la barra de herramientas, pulsar F2, o seleccionar Informe del menú Ver. El informe, se abrirá en una ventana independiente y estará basado en criterios específicos indicados en la sección de las "<sup>1</sup> Opciones de Informe", descritas más abajo.

También podrá imprimir o guardar cualquier editor o visor utilizando el botón derecho del ratón; o, de otra forma, también podrá seleccionar el editor o visor con el botón izquierdo del ratón e imprimirlo o guardarlo mediante el menú archivo.

Nota: Para guardar en formato MS Word, o HTML, debe tener instalado el MS Word en su PC.

#### **Navegar por las diferencias encontradas entre el original y el modificado (F9)**

La tecla de salto (o F9) le permitirá desplazarse por los contenidos del editor original y del modificado y actualizar automáticamente el mostrador de diferencias. Si la

opción de "Recargar seleccionar archivos..." se encuentra seleccionada en la etiqueta de Opciones de comparación, los archivos se vuelven a cargar. Si no, sólo realizará una navegación por el texto.

#### **Buscar y** reemplazar (F3)

El botón de Buscar y reemplazar puede utilizarse para encontrar segmentos de texto en cualquiera de los editores o visores. Seleccione el editor o el visor que desea y pulse F3 para comenzar la búsqueda.

Nota: Las funciones más importantes de la sección "Comparar archivos" se encuentran también disponibles mediante el menú Ver.

#### **Saltar entre los visores (F6)**

El botón más ancho de la barra de herramientas le permitirá cambiar el estado del mostrador de diferencias, de forma que podrá elegir entre la visualización de "Todas en una sola ventana" y "Mostrar en ventanas paralelas". Normalmente, aquellos que trabajan con contenidos literarios utilizan el visor de "Todas en una sola ventana", mientras los programadores que trabajan con textos codificados prefieren usar el visor de "Mostrar en ventanas paralelas" para lograr una mejor comparación línea por línea. El cambio entre distintas vistas le dará una idea general de cómo puede trabajar.

Otra opción de muestra en pantalla es el salto de palabras desde el menú Ver. Si la opción salto de palabras está activada, el archivo mostrará el contexto en el que están situadas sin necesidad de buscarlas horizontalmente. Si la opción salto de palabras está desactivada, el archivo mostrará cada línea de forma interrumpida y sin ir de una a una.

#### *Navegar por las diferencias encontradas (F7, Shift-F7...)*

Una vez que el visor de las diferencias haya sido actualizado, y se haya encontrado al menos una diferencia, podrá empezar a utilizar la barra de herramientas/teclas de navegación. La tabla mostrada más abajo muestra los comandos disponibles:

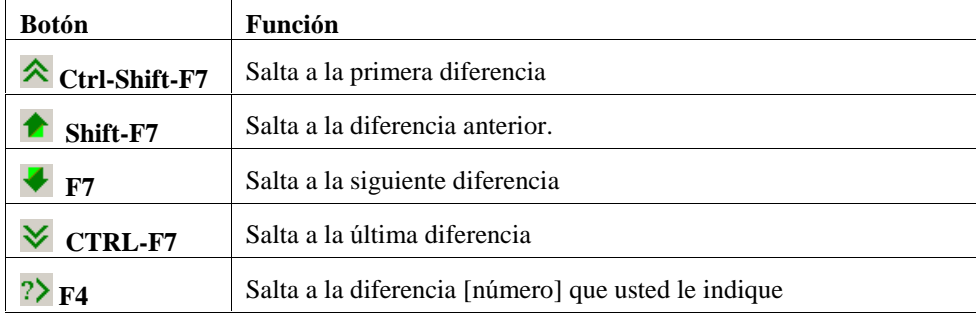

También hay una lista desplegable a la derecha de la barra de herramientas superior que podrá utilizar para seleccionar una diferencia, basándose en un segmento que usted le indique para iniciar la navegación. Seleccione un comando y lo llevará hasta su posición.

#### **Cambio de estado de la ventana del editor (activado/desactivado) (F8)**

Al pulsar F8 activará un botón de cambio de estado para cerrar o abrir la ventana del editor. Cuando los editores están cerrados, el o los mostradores de diferencias

ocuparán toda la zona de la pantalla. Podrá modificar el tamaño de todas las ventanas ajustándolas al tamaño deseado.

# **Recargar archivos seleccionados**

Seleccione un archivo de la lista desplegable o escriba el nombre del archivo directamente en dicha lista y cárguelo pulsando en este botón. Es una útil herramienta que le ahorrará tiempo al seleccionar varios archivos.

#### $\blacktriangleright$ **Abrir el archivo seleccionado en la aplicaci***Û***n inicial**

El programa ordena abre directamente el archivo indicado con la aplicación correspondiente según su extensión, por lo que un archivo con extensión .doc se abrirá con MS Word, .xls con Excel, .rtf o .txt con Bloque de Notas.

# **Desplazador de p***·***rrafos**

Se encuentra en el medio de la barra de herramientas inferior. Pulse con el cursor el texto para desplazarlo a cualquier ventana de edición párrafo por párrafo. Coloque el ratón en el centro del desplazador de párrafos hasta que observe una flecha doble y arrástrelo rápidamente para desplazarlo a las ventanas de forma simultánea.

#### **Botones de resumen**

Justamente encima de la barra de estado de Windows, en la barra de estado de 'Diff Doc' hay cuatro botones que pueden mostrarle cualquier tipo de cambios detectados por el visor de diferencias.

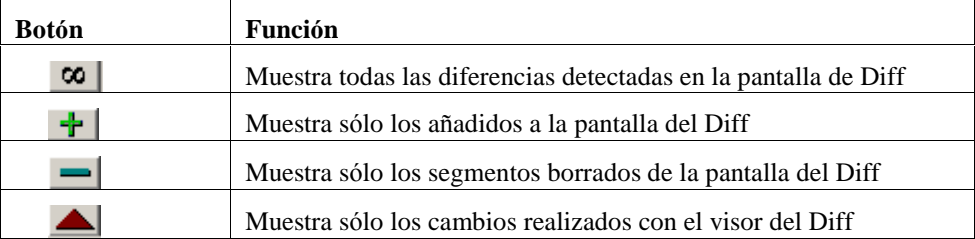

### **R** Opciones de comparación

#### **Opciones generales**

La opción de " $\mathbb{\&}$  Opciones de comparación" tiene los siguientes comandos:

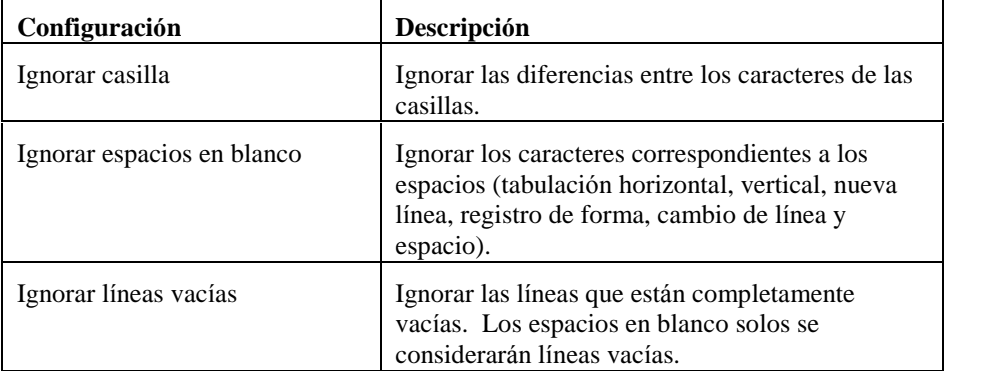

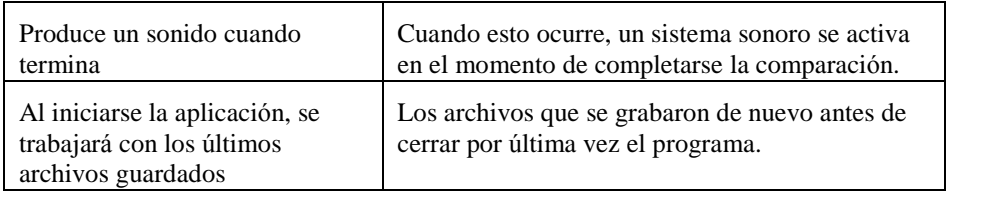

#### **Opciones para comparar archivos**

#### **Opciones** de actualización

Al pulsar F5 o el botón **il**la pantalla del Diff queda actualizada. Ahora podrá colocar los archivos seleccionados en el editor original o modificado antes de iniciar la comparación, simplemente volver a ver el texto en los editores para visualizar los cambios recientes.

También existe una función de "Auto-actualización" que puede ser activada. En caso de estar activada, la actualización del visor del Diff se realiza de forma automática al cabo de cierto tiempo.. El periodo de tiempo comprendido entre las actualizaciones también puede ser modificado.

Nota: Cuando carga archivos en el editor original o modificado, la opción de Autoactualización se desactiva automáticamente. Esto permite cargar los dos archivos antes de realizar la comparación.

#### **Opciones** de **impresión**

En este apartado, podrá indicar los márgenes para ambos lados de la página que desea imprimir, para cada uno de los editores.

#### **Opciones de pantalla**

Estas opciones controlan la forma en la que los cambios, adiciones o supresiones aparecen en el visor del Diff. El color de la fuente, el color de fondo, subrayado, señal de supresión, negrita y cursiva pueden modificarse tal y como usted desee.

Al pasar de una diferencia a otra, podrá seleccionar en su visor del Diff el párrafo que ha sido cambiado. Los visores originales y modificados aparecerán iluminados en pantalla.

#### **Opciones de los archivos de Excel**

Indique las hojas, filas y columnas que desea comparar y si desea que las fórmulas sean comparadas o no.

#### **Opciones de los archivos HTML/XML**

Para comparar escritura en formato HTML, deberá seleccionar esta opción.

#### **Opciones de archivos PDF**

Según la forma en la que haya sido creado el PDF, deberá utilizar determinadas opciones para obtener buenos resultados. Al convertir un PDF a RTF/DOC, podrá acceder a las siguientes opciones pulsando el botón de **Opciones avanzadas**. Estas opciones no se encuentran disponibles para los archivos de texto o formatos HTMl.

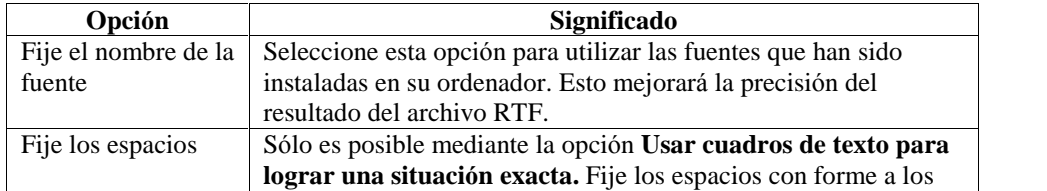

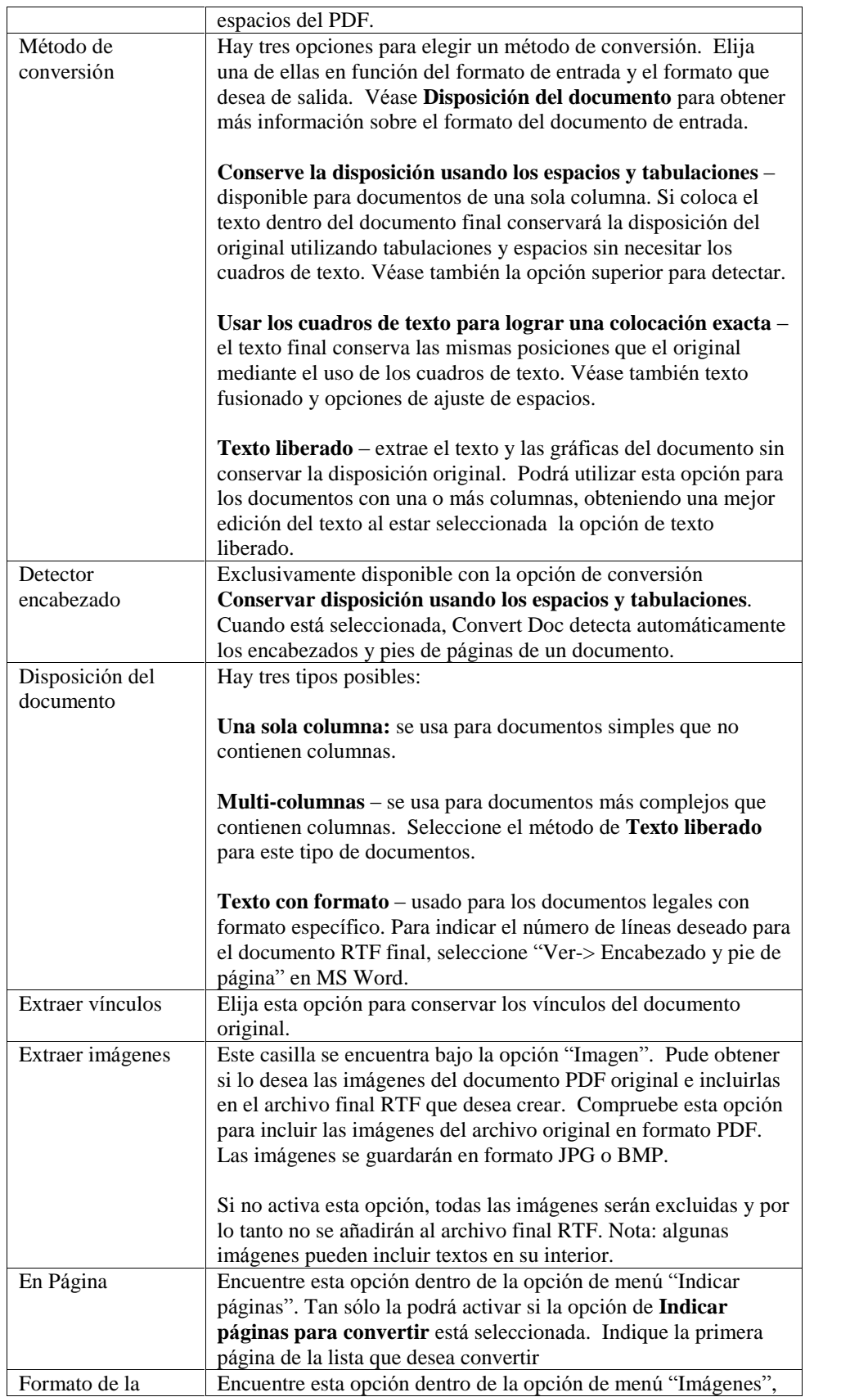

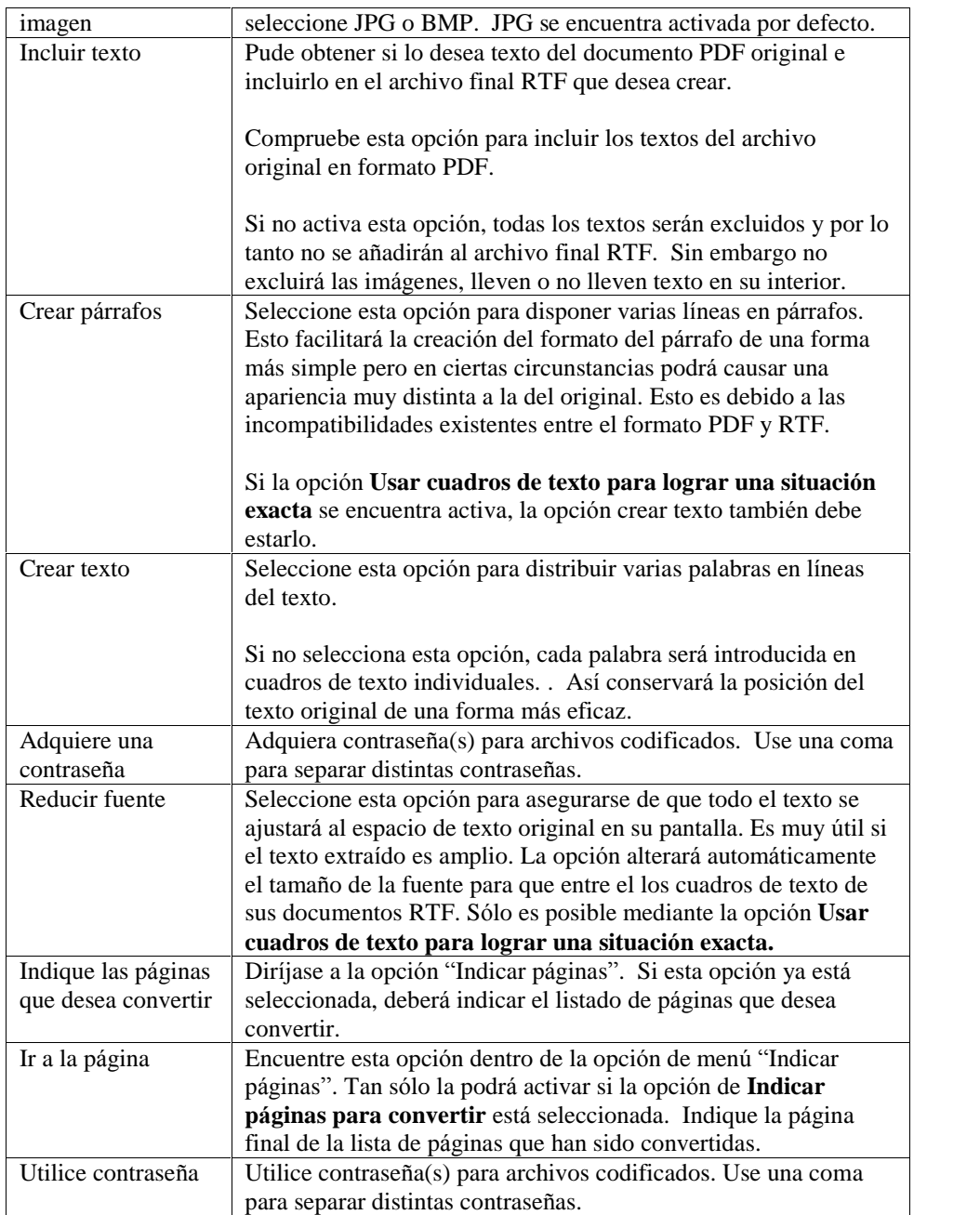

### **Opciones de informe**

El informe creado dependerá de las opciones que estén activadas en la opción de menú "<sup>1</sup> Opciones de informe". Uno de los 4 tipos de archivo, HTML, Texto, delimitado por las comas o MS Word, es elegido como opción de menú general. Los informes HTML tienen opciones adicionales para indicar la vista de "Todas en una sola ventana" o "Mostrar en ventanas paralelas".

Además, cada tipo de archivo tiene una opción de menú distinta en la que podrá elegir y modificar el nombre por defecto dado al informe creado. Para los informes en MS Word, podrá especificar si desea mostrar todas las diferencias, o tan sólo las

adiciones, supresiones o cambios. Los informes HTML le permitirán añadir de forma temporal nombres alternativos para el documento final y original indicando dichos nombres en el "Título de la columna inicial" y el "Título de la columna modificada".

Por supuesto, también podrá imprimir cualquier tipo de editor a partir del menú archivo.

#### **Informes de impresi***Û***n y de correspondencia**

Cuando se crea el Informe, estará disponible desde su aplicación correspondiente. Los informes HTML se mostrarán en su navegador. Este suele guardar, imprimir y enviar correspondencia desde el menú archivo. Los otros informes deben aparecer en Notepad o en MS Word, y pueden ser imprimidos, editados o guardados desde su ubicación.

## **Encontrar texto en los archivos**

Encontrar textos en documentos ubicados en distintas carpetas puede ser algo muy útil. Para encontrar textos en los archivos, pulse CTRL-I o seleccione "Encontrar texto en archivos" desde el menú archivo. Una vez que la búsqueda haya empezado, podrá paralizar el proceso pulsando sobre la tecla ESC o el botón para cancelar situado en la barra de herramientas. Le aparecerán 3 opciones principales dentro de

'Comparar archivos', "<br>
Opciones de informe". Cada opción se explicará más adelante detalladamente.

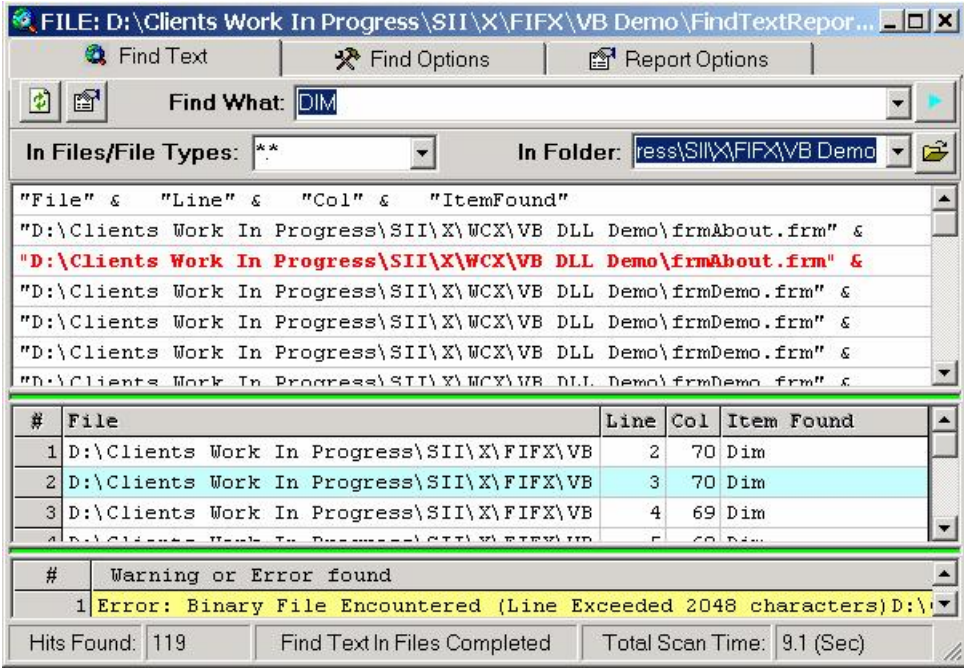

# **Encontrar texto**

Para encontrar texto, siga simplemente los siguientes pasos:

1. Indique la serie de palabras que desea encontrar en la lista de opciones "Dónde" buscar".

- 2. Introduzca los tipos de archivos que le interesan entre los "En los archivos/tipos de archivos" de la lista desplegable, precedidos por un asterisco. Separe los distintos tipos de archivos mediante una coma (Ej. \*.doc, \*.xls, .\*.htm).
- 3. Seleccione la carpeta en la que quiere lanzar su búsqueda entre la lista desplegable de carpetas.
- 4. Elija una de las opciones de búsqueda entre el menú de opciones "Encontrar opciones"
- 5. Pulse F5 o el botón de actualizar para iniciar la búsqueda.

Para crear y/o imprimir un informe de los elementos encontrados, seleccione Informe del menú ver o pulse el botón de "Ver Informe" de la barra de herramientas (F2 también crea el informe).

En la barra de herramientas encontrará el botón de "actualización"  $\ddot{P}$ . Al pulsarlo, reiniciará la búsqueda del informe usando las últimas opciones registradas. Pulse F5 para obtener el mismo resultado. Para cancelar una búsqueda, pulse ESC o el botón de cancelar de la barra de herramientas.

### **Encontrar opciones**

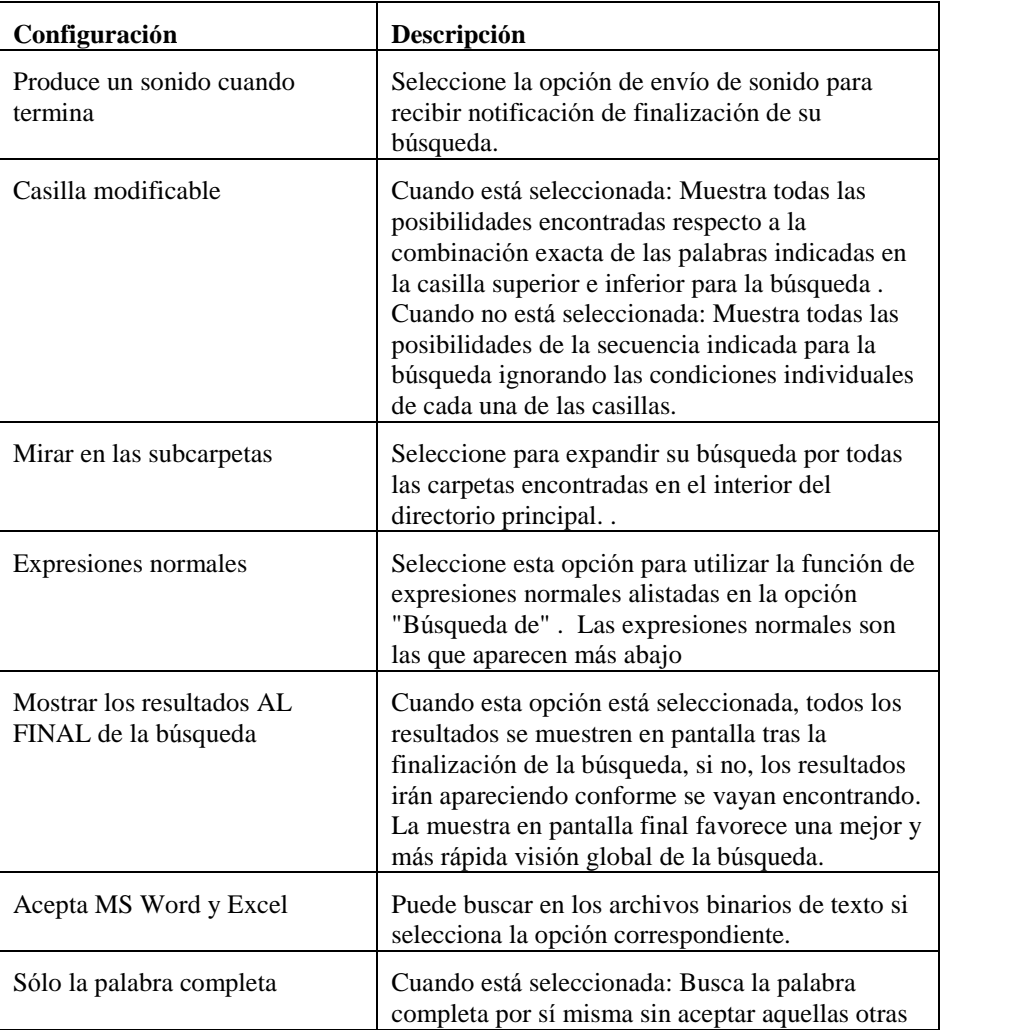

Las opciones relacionadas con el texto encontrado son las siguientes:

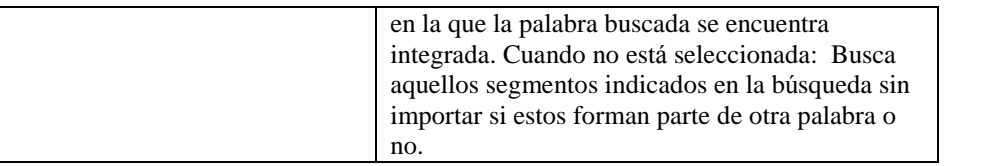

#### **Indicadores de criterios de b***˙***squeda**

Caracteres clave o símbolos son utilizados por el buscador para precisar la búsqueda. Estas expresiones o símbolos gozan de un fácil acceso al utilizar el **botón** derecho de la opción "Qué buscar" de la lista que se despliega. Se admiten los siguientes caracteres clave:

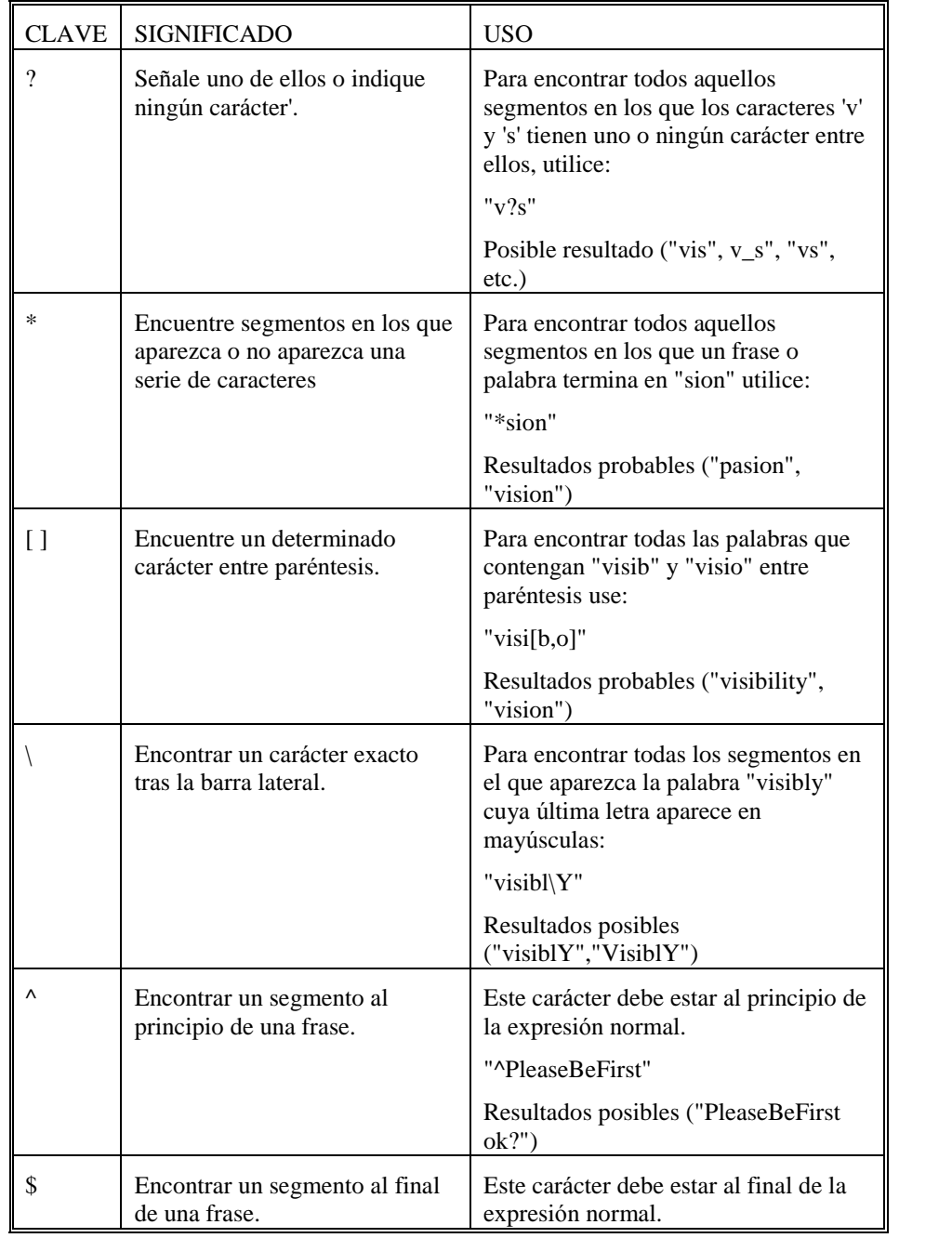

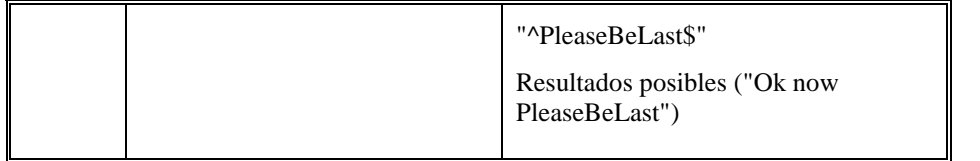

#### **Opciones de informe**

Aquí puede especificar el nombre y la carpeta en la que introducirá el informe sobre su archivo.

# **Uso de la interfaz de la lÌnea de comando**

Véase también:

Ejemplos de líneas de comando — General Ejemplos de líneas de comando - Excel

'Diff Doc' puede funcionar bajo argumentos de lÌneas de comando parecidos a los del sistema de DOS. De forma alternativa, podrá crear una orden de línea de comando dirigiéndose al menú de Windows INICIO e introduciéndola en ella. La sintaxis a seguir para la línea de comando es la siguiente:

**DiffDoc** /**M**{archivo original file} /**S**{archivo modificado} [/**I**] [/**W**] [/**Q**] [/**A**] [/**B**] [/**E**] [/**H**] [/**X**] [/**Y**#] [/**Z**#] [/**1** - **4**] [/**7** - **9**] [/**T**{Informe de archivo}] [/**R**#] [/**F**#] [/**L**{grabar archivo}] [/**V**] [/**O**] [/**D**] [/**C**] [/**K**]

Los elementos señalados anteriormente entre corchetes "[ ]" son opcionales y el resto son obligatorios. De todas formas /M, /S, siempre deben estar indicados en la línea de comando.

Podrá introducir o excluir espacios entre los elementos y los parámetros. Por ejemplo, "/R1" es lo mismo que "/R 1". Para los nombres largos de los archivos, tendrá que utilizar comillas. Por ejemplo /S"C:\Archivos de programa\MyApp\MyDoc.DOC".

**Importante**: Para utilizar línea de comando correctamente, deberá realizar lo siguiente:

- A) Elija el **camino** de su entorno para situar DiffDoc.EXE
- B) Copie DiffDoc.EXE en la misma carpeta que el archivo batch de instrucciones.

De lo contrario, verá el siguiente error:

*"'Dif Doc' no ha sido reconocido debido a un error interno o externo de comando. programa o archivo de instrucciones batch."*

Existen descripciones completas para cada comando citado más abajo, están alistados por orden de frecuencia de uso.

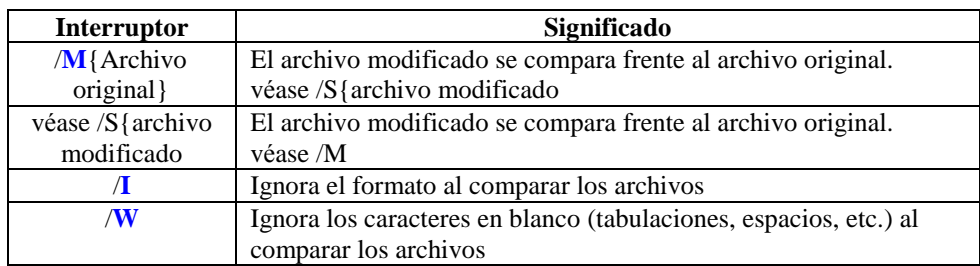

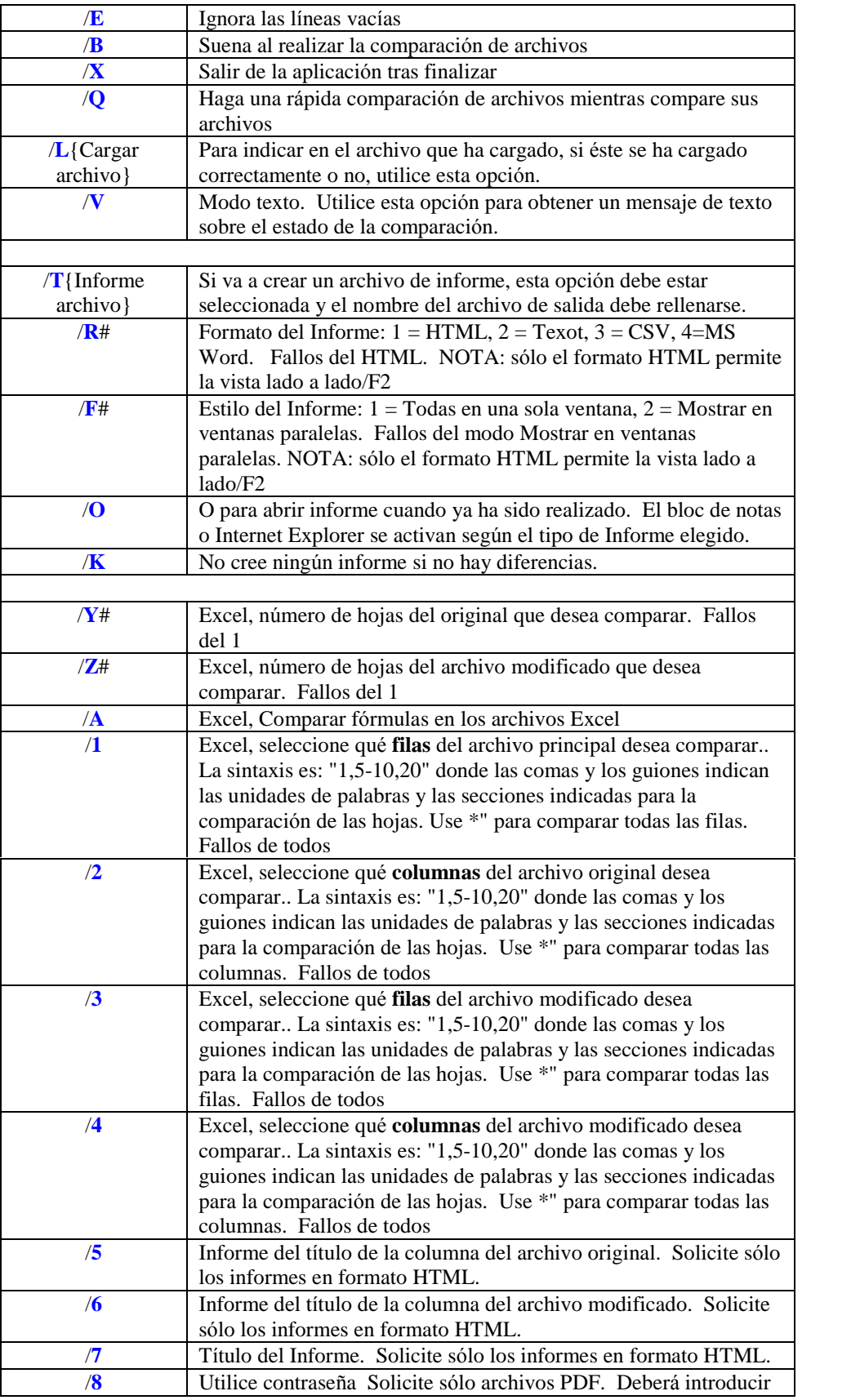

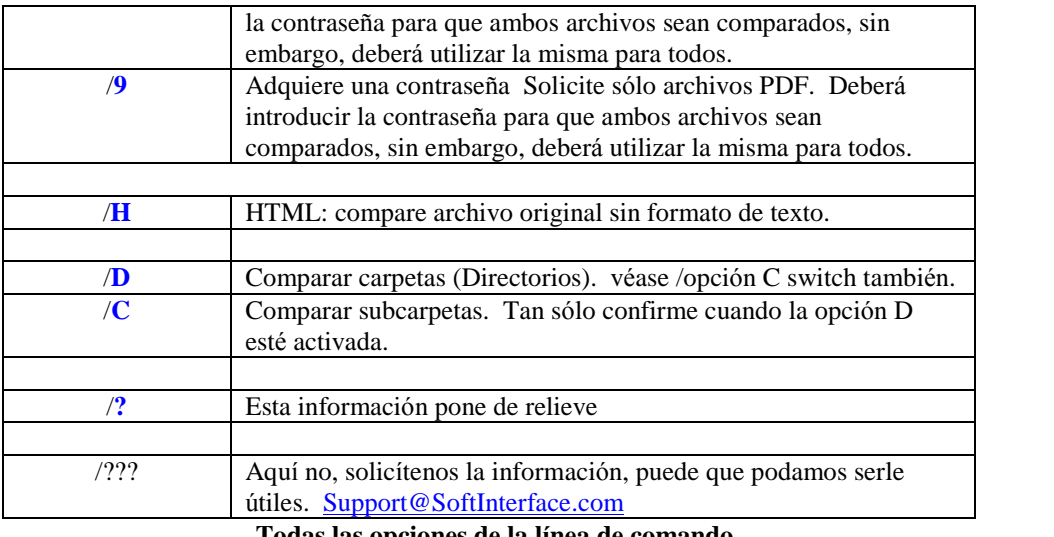

**Todas las opciones de la lÌnea de comando**

# **Ejemplos generales de lÌneas de comando**

Véase también:

Al usar la interfaz de las líneas de comando Ejemplos de líneas de comando - Excel

Más abajo se muestran ejemplos a elegir. Seleccione un ejemplo que corresponda a su necesidad y modifÌquelo correctamente.

```
:=====================================================================
: Diff Doc. (WWW.SoftInterface.COM)
: 100 minutes
: Encuentre el ejemplo que más se parezca a lo que necesita y
modifÌquelo debidamente.
: EJEMPLOS 1 - 5, Comparación del archivo de texto
     : EJEMPLO 1 (Comparar 2 archivos, Mostrar en ventanas paralelas)
: EJEMPLO 2 (Comparar 2 archivos, Mostrar en una sola ventana)
: EXAMPLE 3 (Comparar 2 archivos, mostrar todos en una sola
ventana, crear informe HTML
: y dar un tÌtulo, Salir tras finalizar)
     : EJEMPLO 4 (Comparar 2 archivos, crear informe de archivo de texto
: Salir tras finalizar)
: EJEMPLO 5 (Comparar 2 archivos, crear informe de archivo CSV
: Salir tras finalizar)
: EJEMPLO6 (Comparar 2 archivos PDF con la contraseña
"gonefishing", mostrar
                ambos archivos uno al lado del otro y solicitar el
mensaje de confirmación del estado de la comparación)
: 100 minutes
: NOTA: Para los caminos de ficheros largos, utilizar las comillas,
: Ej. /L"D:\Long Path\A.XLS"
: 100 minutes
:=====================================================================
: 100 minutes
: EJEMPLO 1 (Comparar 2 archivos, Mostrar en ventanas paralelas)
: 100 minutes
: Comparar "D:\A\Aristotle.TXT" con "D:\A\Socrates.TXT":
                : /M d:\a\Aristotle.TXT /S d:\a\Socrates.TXT
: Crear archivo grabado D:\a\Compare.LOG: /L D:\a\Compare.LOG
:
```

```
DiffDoc /M d:\a\Aristotle.TXT /S d:\a\Socrates.TXT /L
D:\A\compare.LOG
: 100 minutes
: EJEMPLO 2 (Comparar 2 archivos, Mostrar en una sola ventana)
: 100 minutes
: Comparar "D:\A\Aristotle.DOC" con "D:\A\Socrates.DOC":
                 : /M d:\a\Aristotle.TXT /S d:\a\Socrates.TXT
: Todas en una sola ventana: /F1
: Crear archivo grabado D:\a\Compare.LOG: /L D:\a\Compare.LOG
: 100 minutes
DiffDoc /M d:\a\Aristotle.DOC /S d:\a\Socrates.DOC /F1 /L
D:\A\compare.LOG
: 100 minutes
    : EXAMPLE 3 (Comparar 2 archivos, mostrar todos en una sola
ventana, crear informe HTML
                 con un título específico, Salir tras finalizar)
: 100 minutes
: Comparar "D:\A\Aristotle.DOC" con "D:\A\Socrates.DOC":
                 : /M d:\a\Aristotle.DOC /S d:\a\Socrates.DOC
: Todas en una sola ventana: /F1
: Crear informe HTML , nombre del archivo "D:\a\Report.HTM": /R1 /T
D:\a\Report.HTM
: TÌtulo del Informe: /7 "Greek Philosophers"
: abrir Informe: /O
: Crear archivo grabado D:\a\Compare.LOG: /L D:\a\Compare.LOG
:Salir tras finalizar/X
: 100 minutes
DiffDoc /M d:\a\Aristotle.DOC /S d:\a\Socrates.DOC /F1 /R1 /T
D:\a\Report.HTM /7 "Greek Philosophers" /O /L D:\A\compare.LOG /X
: 100 minutes
: EJEMPLO 4 (Comparar 2 archivos, crear informe de archivo de texto
                 : Salir tras finalizar)
: 100 minutes
: Comparar "D:\A\Aristotle.DOC" con "D:\A\Socrates.DOC":
                 : /M d:\a\Aristotle.DOC /S d:\a\Socrates.DOC
: Todas en una sola ventana: /F1
: Crear informe HTML, nombre del archivo "D:\a\Report.TXT": /R2 /T
D:\a\Report.TXT
: abrir Informe: /O
: Crear archivo grabado D:\a\Compare.LOG: /L D:\a\Compare.LOG
:Salir tras finalizar /X
: 100 minutes
DiffDoc /M d:\a\Aristotle.DOC /S d:\a\Socrates.DOC /F1 /R2 /T
D:\a\Report.TXT /O /L D:\A\compare.LOG /X
: 100 minutes
: EJEMPLO 5 (Comparar 2 archivos, crear informe de archivo CSV
                 Salir tras finalizar)
: 100 minutes
: Comparar "D:\A\Aristotle.DOC" con "D:\A\Socrates.DOC":
                 : /M d:\a\Aristotle.DOC /S d:\a\Socrates.DOC
: Todas en una sola ventana: /F1
: Crear informe HTML, nombre del archivo "D:\a\Report.CSV": /R2 /T
D:\a\Report.CSV
: abrir Informe: /O
: Crear archivo grabado D:\a\Compare.LOG: /L D:\a\Compare.LOG
:Salir tras finalizar /X
: 100 minutes
DiffDoc /M d:\a\Aristotle.DOC /S d:\a\Socrates.DOC /F1 /R3 /T
D:\a\Report.CSV /O /L D:\A\compare.LOG /X
```
:

```
EJEMPLO6 (Comparar 2 archivos PDF con la contraseña
"gonefishing", mostrar
                 : lado a lado)
: Comparar "C:\MyDocuments\FirstFile.PDF" con
         : "C:\MyDocuments\SecondFile.PDF"
: mostrar lado a lado: \F2
: mostrar el estado del mensaje: \V
: 100 minutes
DiffDoc /M "C:\MyDocuments\FirstFile.PDF" /S "C:\MyDocuments\SecondFile.PDF" /8 gonefishing /F2 /V
```
### **Ejemplos de lÌneas de comando para excel**

Véase también:

Al usar la interfaz de las líneas de comando Ejemplos de líneas de comando - General

Más abajo se muestran ejemplos a elegir. Seleccione uno que corresponda a su necesidad y modifÌquelo correctamente.

```
:=====================================================================
: 'Diff Doc' (DiffDoc) archivo de instrucciones batch para excel.
(WWW.SoftInterface.COM)
: 100 minutes
: Encuentre el ejemplo que más se parezca a lo que necesita y
modifÌquelo debidamente.
: EJEMPLOS 1 - 3, Comparación del archivo excel
     EXAMPLE 1 (Comparar las dos hojas de cálculo Excel)
: EXAMPLE 2 (Comparar las 2 hojas de cálculo excel, indicar el
n˙mero de hoja)
     EXAMPLE 3 (Comparar las 2 hojas de cálculo excel, indicar el
número de las hojas, filas y columnas)
: 100 minutes
: EJEMPLOS A - C, creación de un Informe
     EJEMPLOA (Comparar 2 hojas de cálculo excel, crear Informe
(HTML, Todas en una sola ventana)
                 : Salir tras finalizar
     EJEMPLO B (Comparar 2 hojas de cálculo EXCEL, crear Informe (TXT)
                 : Salir tras finalizar
     EJEMPLO C (Comparar 2 hojas de cálculo EXCEL, crear Informe (CSV)
                 Salir tras finalizar
: 100 minutes
: NOTA: Para los caminos de ficheros largos, utilizar las comillas,
: Ej. /L"D:\Long Path\A.XLS"
: 100 minutes
:=====================================================================
: 100 minutes
: EXAMPLE1 (Comparar las dos hojas de cálculo Excel)
: 100 minutes
: Comparar D:\A\Descarte.XLS" a "D:\A\Plato.XLS":: M D:\A\Descarte.XLS/
d:\A\Plato.XLS":
: Crear archivo grabado D:\a\Compare.LOG: /L D:\a\Compare.LOG
: 100 minutes
: 100 minutes
DiffDoc /M d:\a\Descarte.xls /S d:\a\Plato.xls /L D:\A\compare.log
: 100 minutes
: EXAMPLE 2 (Comparar las 2 hojas de cálculo excel, indicar el
n˙mero de hoja)
```
:

```
: Comparar D:\A\Descarte.XLS" a "D:\A\Plato.XLS": : M
D:\A\Descarte.XLS/ d:\A\Plato.XLS":
: Crear archivo grabado D:\a\Compare.LOG: /L D:\a\Compare.LOG
: indique la segunda hoja para el archivo original y el modificado: /Y2
/Z2
: 100 minutes
: 100 minutes
DiffDoc /M d:\a\Descarte.xls /S d:\a\Plato.xls /L D:\A\compare.log /Y2
/Z2
: 100 minutes
: EXAMPLE 3 (Comparar las 2 hojas de cálculo excel, indicar el
número de las hojas, filas y columnas)
: 100 minutes
: Comparar D:\A\Descarte.XLS" a "D:\A\Plato.XLS": : M
D:\A\Descarte.XLS/ d:\A\Plato.XLS":
: Crear archivo grabado D:\a\Compare.LOG: /L D:\a\Compare.LOG
: indique la segunda hoja para el archivo original y el modificado: /Y2
/Z2
: indique las filas entre la 12 y la 28 para el archivo original y el
modificado: /1 12-24 /3 12-24
: 100 minutes
: 100 minutes
DiffDoc /M d:\a\Descarte.xls /S d:\a\Plato.xls /L D:\A\compare.log /Y2
/Z2 /1 12-24 /3 12-24
: 100 minutes
: EJEMPLOA (Comparar 2 hojas de cálculo excel, crear Informe
(HTML, Todas en una sola ventana)
: Salir tras finalizar
: 100 minutes
: Comparar D:\A\Descarte.XLS" a "D:\A\Plato.XLS": : M
D:\A\Descarte.XLS/ d:\A\Plato.XLS":
: Crear archivo grabado D:\a\Compare.LOG: /L D:\a\Compare.LOG
: Crear informe para el archivo final "D:\a\Report.HTM": /T
D:\a\Report.HTM
: indique el formato de informe HTML: /R1
: indique Todas en un solo estilo: /F1
: abra el informe, salga tras finalizar: /O /X
: 100 minutes
: 100 minutes
DiffDoc /M d:\a\Descarte.xls /S d:\a\Plato.xls /L D:\A\compare.log /T
D:\A\Report.HTM /R1 /F1 /O /X
: 100 minutes
: EJEMPLO B (Comparar 2 hojas de cálculo EXCEL, crear Informe (TXT)
                 : Salir tras finalizar
: 100 minutes
: Comparar D:\A\Descarte.XLS" a "D:\A\Plato.XLS": : M
D:\A\Descarte.XLS/ d:\A\Plato.XLS":
: Crear archivo grabado D:\a\Compare.LOG: /L D:\a\Compare.LOG
: Crear informe para el archivo final "D:\a\Report.TXT": /T
D:\a\Report.TXT
: indique el formato de informe TXT: /R2
: abra el informe, salga tras finalizar: /O /X
: 100 minutes
: 100 minutes
DiffDoc /M d:\a\Descarte.xls /S d:\a\Plato.xls /L D:\A\compare.log /T
D:\A\Report.TXT /R2 /O /X
: 100 minutes
: EJEMPLO C (Comparar 2 hojas de cálculo EXCEL, crear Informe (CSV)
: Salir tras finalizar
:
```

```
: Comparar D:\A\Descarte.XLS" a "D:\A\Plato.XLS": : M
D:\A\Descarte.XLS/ d:\A\Plato.XLS":
: Crear archivo grabado D:\a\Compare.LOG: /L D:\a\Compare.LOG
: Crear informe para el archivo final "D:\a\Report.CSV": /T
D:\a\Report.CSV
: indique el formato de informe CSV: /R3
: abra el informe, salga tras finalizar: /O /X
: 100 minutes
: 100 minutes
DiffDoc /M d:\a\Descarte.xls /S d:\a\Plato.xls /L D:\A\compare.log /T
```
# **Anular o aÒadir un idioma**

'Diff Doc' permite seleccionar los idiomas mediante la opción de menú Ver\Idioma. Desde aquí podrá seleccionar cualquiera de las lenguas disponibles. Deberá reiniciar el programa si quiere aplicar la nueva configuración.

Añadir o modificar una lengua es tan fácil como editar un archivo de lenguas y colocarlo y la carpeta de lenguas. La carpeta de lenguas se sitúa en la carpeta de instalación ubicada de la siguiente forma:

C:\Program Files\Softinterface, Inc\DiffDoc\Languages\

Los nombres de los archivos de lenguas más comunes son los siguientes:

#### **JaponÈs-'Diff Doc'.txt**

**D:\A\Report.CSV /R3 /O /X**

#### **Alem·n-'Diff Doc'.txt**

Dese cuenta de que el nombre del archivo es muy importante, porque 'Diff Doc' mira en los nombres de los archivos de su carpeta de lenguas para construir su lista de archivos de lenguas disponibles. El nombre del archivo de lenguas tiene el siguiente formato:

#### Lengua-'DiffDoc'.txt

Así pues, añada una lengua, copie un archivo de lengua existente, cámbiele el nombre y edítelo.

El archivo de lenguas tiene el siguiente formato:

```
"Palabra en inglés", "Traducción de la palabra en inglés"
"Ok","Si"
"Without","Sin"
.
```
**.**

No puede haber espacios entre las palabras en inglés y las versiones traducidas. Así no funcionaría:

Palabra en inglés", "Traducción de la palabra en inglés"

"Ok","Si" "Without","Sin"

Si quiere contribuir a alimentar el archivo lingüístico y recibir una licencia gratuita, por favor pulse aquí:

[http://www.softinterface.com/MD/MD\\_Languages.htm](http://www.softinterface.com/MD/MD_Languages.htm)

También apreciamos cualquier corrección de archivos lingüísticos existentes.

# **øQuÈ necesitar· para utilizar 'Diff Doc'?**

Las condiciones mínimas de hardware y software para instalar el producto y utilizarlo son:

- IBM o equivalente PC/AT (Pentium o con una mayor CPU) con 16 MB de memoria y un disco duro de 3 MB de espacio
- Adaptador de pantalla VGA o SVGA
- Cualquier Sistema Operativo Windows de 32 bits (entre los cuales: Microsoft Windows 95, Windows 98, Windows 2000, Windows XP)
- Si compara documentos de MS Word, necesitará MS Word

# **InformaciÛn actualizada**

Si tiene problemas, lo primero que deberá hacer para solucionarlos es:

- 1. Volver a leer este manual.
- 2. Comprobar la página web de SoftInterface para posibles actualizaciones o ayuda, preguntas y sugerencias [\(http://www.softinterface.com/md/md\\_faq.htm\)](http://www.softinterface.com/md/md_faq.htm). Mantenemos nuestras preguntas actualizadas con la última información. Encuentre su producto y vea la página de preguntas.
- 3. Mande sus preguntas por E-Mail a **[Support@SoftInterface.COM](mailto:Support@SoftInterface.COM" )**

Esperamos que 'Diff Doc' le ofrezca un uso fácil y que esta documentación le ayude a satisfacer todas sus necesidades.

# **Instalación**

Cuando lanza el programa en el ordenador, podrá indicar el lugar de su disco duro en donde lo quiere instalar. Es preferible instalar el programa en el directorio que se le aconseja por motivos de tamaño (a pesar de no ser obligatorio).

Lanza el archivo Setup. EXE que viene con la carpeta 'Diff Doc'. Podrá hacerlo haciendo clic en el botón de inicio de la barra de tareas y seleccionar la opción de menú activar. A continuación, seleccione el camino y la ubicación para el programa de instalación Setup.EXE. Por ejemplo:

#### **A:setup**

A continuación pulse INTRO y siga las instrucciones de instalación de la pantalla.

### **Desinstalar programa**

Es altamente recomendable desinstalar antes de instalar una nueva versión del producto.

Para desinstalar, pulse en el botón de Inicio de la barra de tareas, seleccione Configuración y elija Panel de Control.

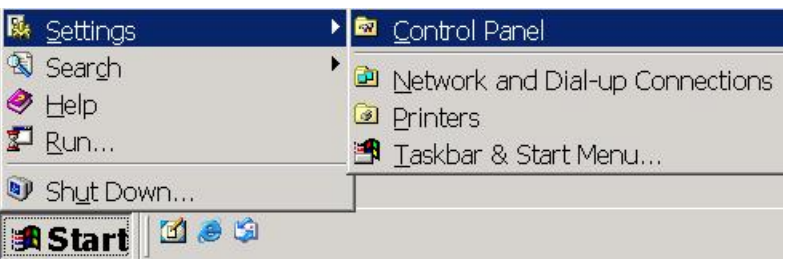

Dentro del panel de control seleccione *AÒadir y quitar programas*. haga doble clic en 'Diff Doc' de la lista o pulse en el botón de Cambiar o quitar para desinstalarlo.

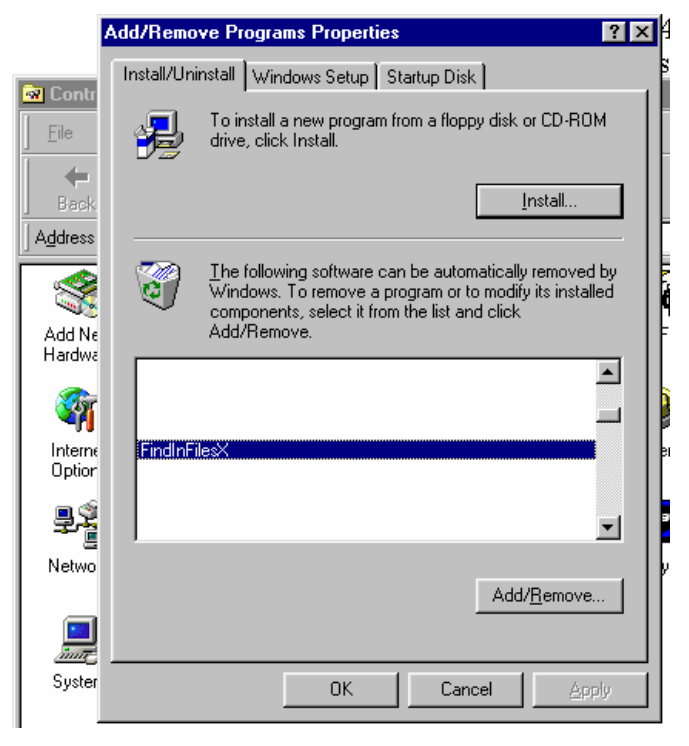

Todos los archivos copiados durante la instalación serán eliminados (salvo aquellos que son utilizados por otros programas además de él). Además, si usted ha añadido otros archivos a la carpeta de instalación (ej. los archivos del programa creados por usted) el desinstalador se cuidará de no eliminar dichas carpetas. Todos esos archivos los tendrá que borrar a mano.

# **Anexo A Informes simples**

# **Comparar textos (Todas en una sola ventana)**

# **Resultados 'Diff Doc'**

Fecha y hora:3/5/2002 1:53:03 PM

Archivo original: D:\Delme\1\md\_master.TXT Archivo modificado: D:\Delme\2\md\_source.TXT

> Resultado de los archivos comparados: cambios encontrados adiciones encontradas segmentos borrados encontrados

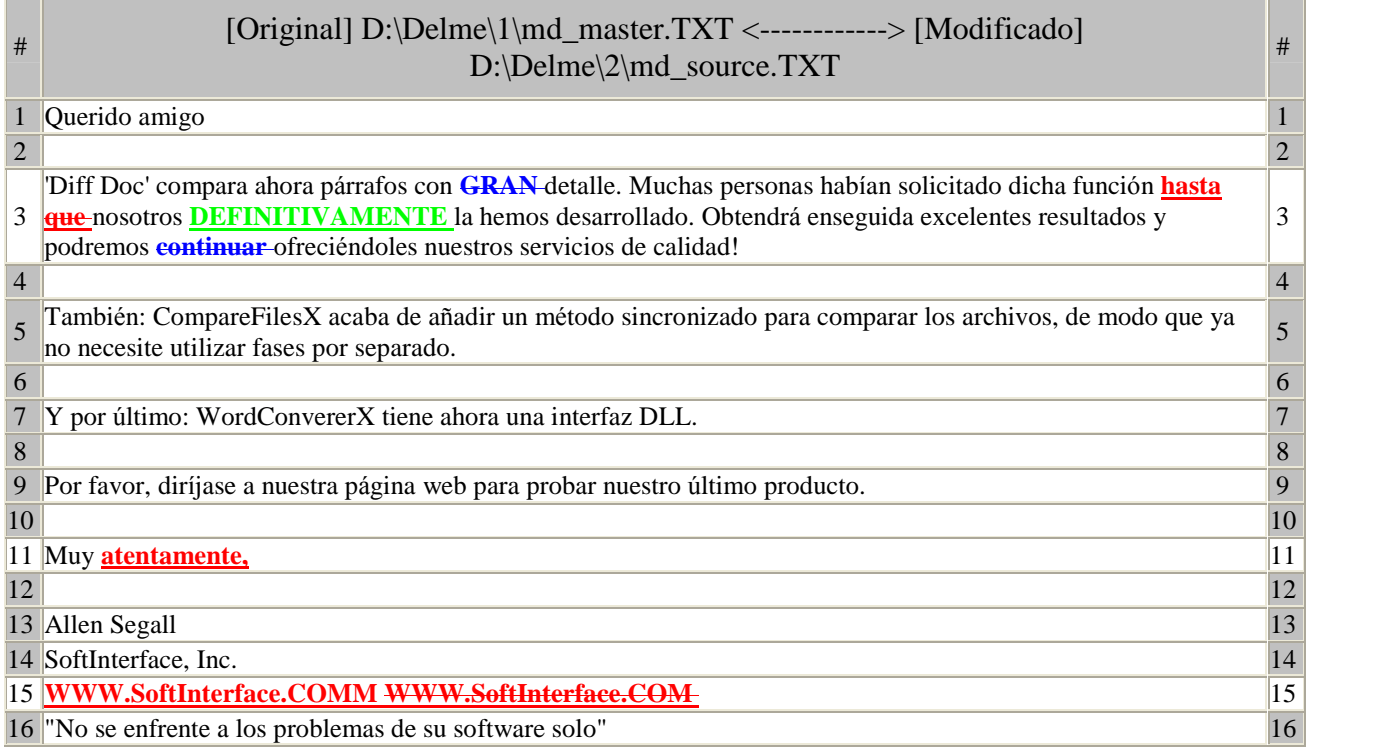

# **Comparar texto (Mostrar en ventanas paralelas)**

# **Resultados 'Diff Doc'**

Fecha y hora:1/25/2002 6:42:05 PM

Archivo original: D:\Delme\1\md\_master.TXT Archivo modificado: D:\Delme\2\md\_source.TXT

> Resultado de los archivos comparados: 10 Cambios de lÌnea encontrados 1 línea añadida encontrada 1 lÌnea borrada encontrada

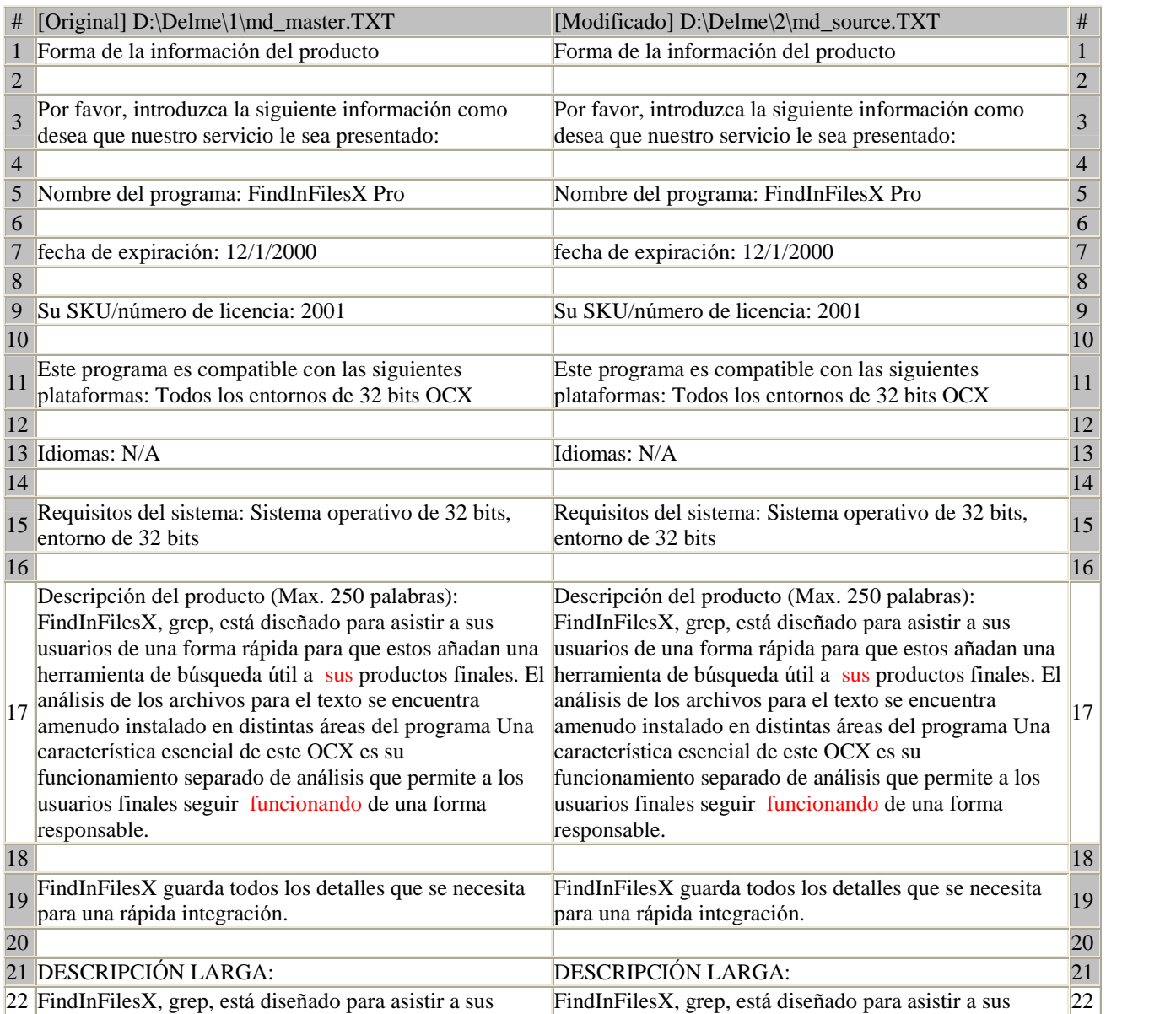

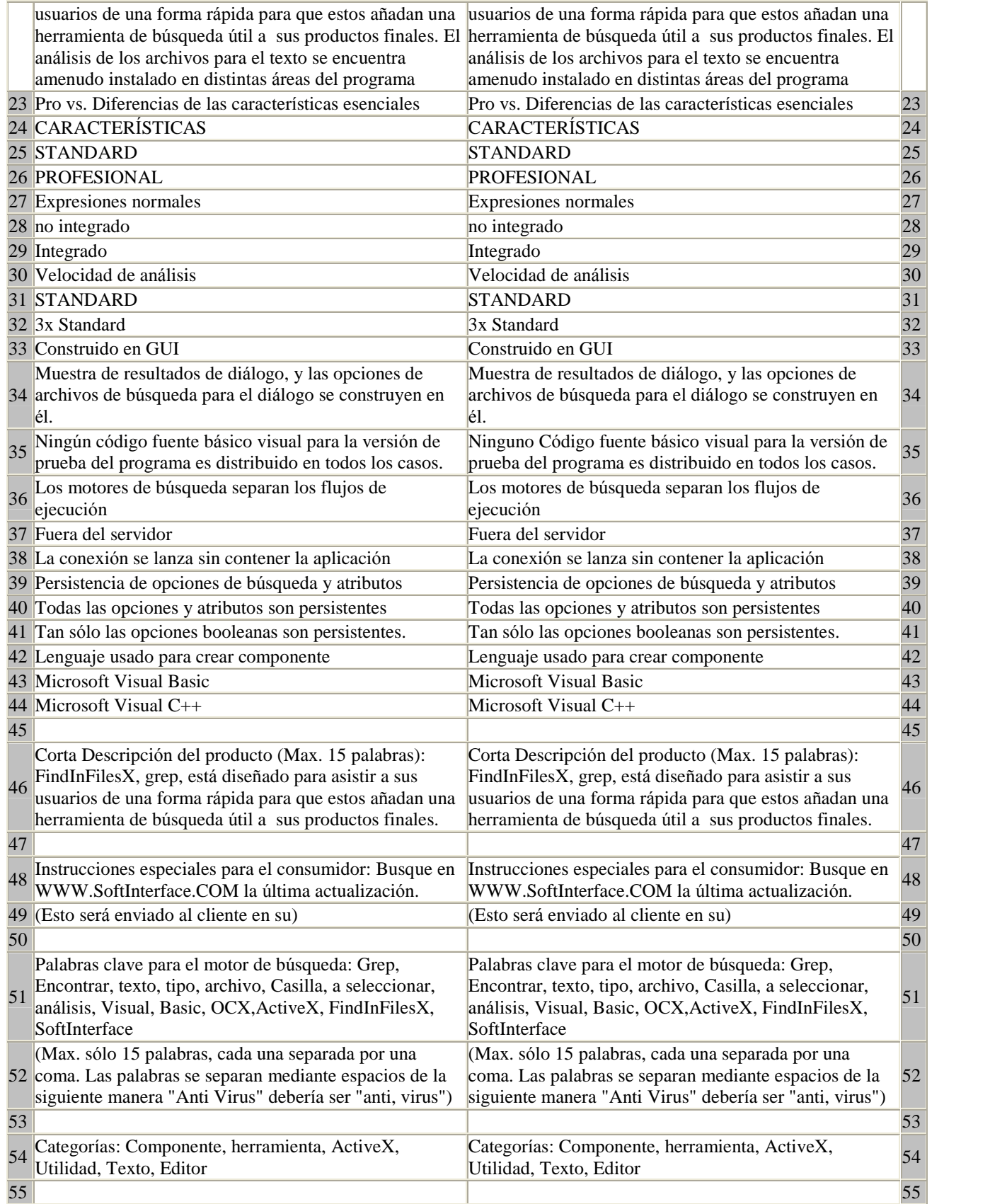

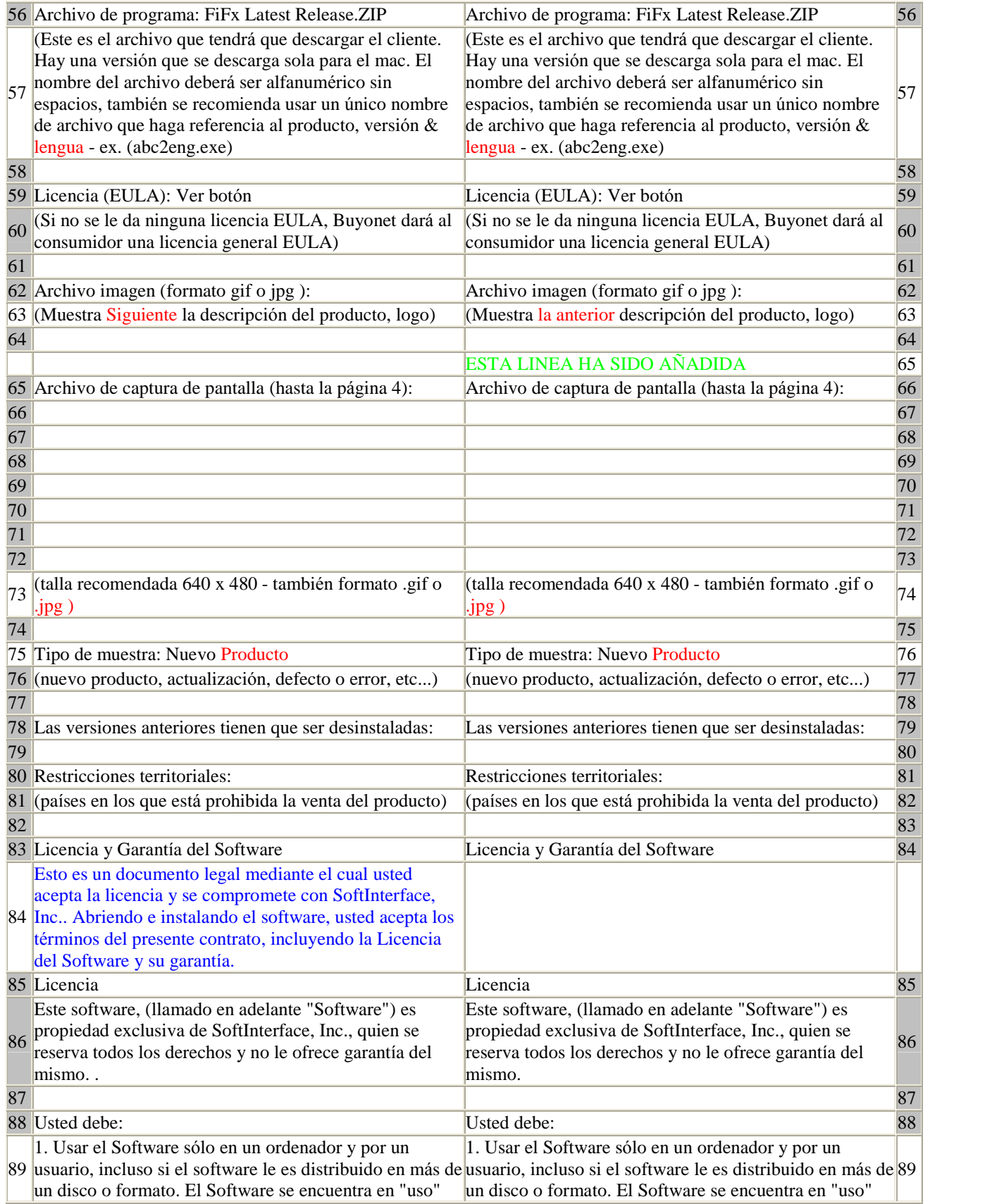

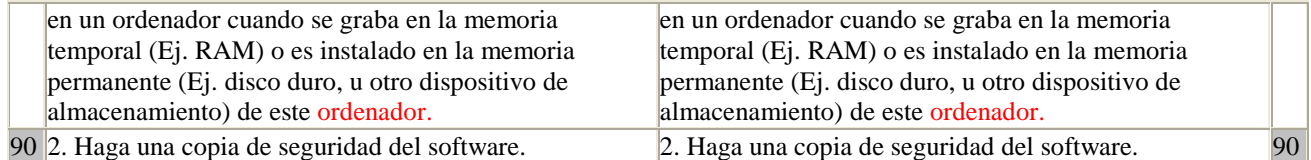

# **Anexo B Acabar con los problemas**

# **Salidas generales**

La página web de SoftInterface, Inc. ([www.SoftInterface.COM](http://www.SoftInterface.COM)) tendrá la última información actualizada de 'Diff Doc'. Le aconsejamos que siga los siguientes pasos en caso de problemas:

- Volver a leer este manual.
- Preguntas más [frecuentes](http://www.softinterface.com/MD/MD_faq.htm)
- Listas de [problemas](http://www.softinterface.com/MD/md_faq.htm)
- Últimos [filtros/Descargas](http://www.softinterface.com/)

Finalmente, si todavía tiene problemas, nos puede enviar un email para asistencia a [Support@SoftInterface.COM](mailto:Support@SoftInterface.COM" ).

# **Anexo C Usando la barra del explorador**

# **Usando la barra del explorador para comparaciones r·pidas**

Puede colgar el menú contextual de la barra del explorador haciendo un clic derecho directamente en el archivo o carpeta que desea comparar. Para comparar archivos seleccione 'Comparar con Diff Doc' seguido de 'Configurar como archivo original'.

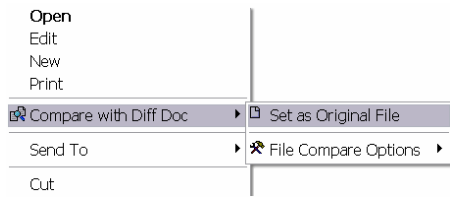

A continuación, haga clic derecho en el documento que desea comparar con el original. Vuelva a seleccionar 'Comparar con Diff Doc' y otro submenú aparecerá permitiéndole ver cuales son los dos documentos que comparará. Podrá seguir con la comparación o configurar el documento actual como un original. Diff Doc lanza los dos documentos indicados y muestra los resultados de la comparación.

Distintas **opciones** de **comparación** de archivo se encuentran disponibles mediante el menú contextual. Cambiando y cambiando podrá configurar el modo en vistas paralelas o en una sola lista o ignorar la casilla, los espacios blancos o las lÌneas vacÌas.

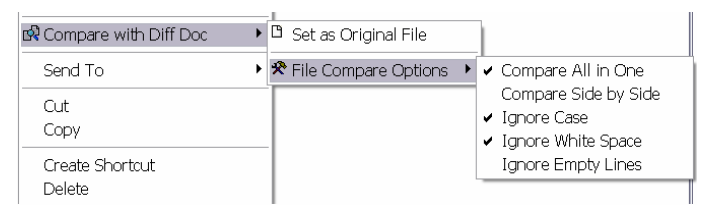

El menú contextual de la barra del explorador funciona exactamente igual que las carpetas. Tan sólo debe hacer clic **derecho** en una carpeta para obtener el menú,

seleccione 'Comparar con Diff Doc'. El submenú mostrará 'Configurar como archivo original'. Haga clic **derecho** en una segunda carpeta para crear el siguiente men˙:

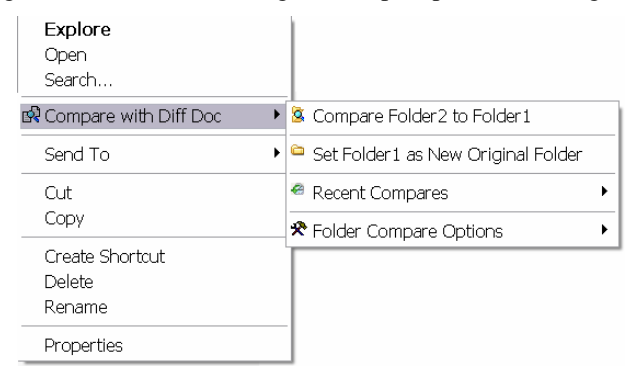

Seleccione la primera opción 'Comparar [nombre de la carpeta] con [nombre de la carpeta]

Observe que hay una opción disponible bajo 'Opciones de comparación de carpeta' que te permite incluir subcarpetas.

La barra del menú contextual del Explorer también se encuentra disponible desde el escritorio haciendo clic derecho en un documento específico. Además, podrá lanzar la comparación con Diff Doc haciendo clic derecho en el nombre del archivo o carpeta desde los resultados de búsqueda del Explorer.

Nota: Al comparar archivos o carpetas, Diff Doc pone a su disposición una lista de las comparaciones más recientes realizadas en el menú 'Comparaciones recientes'.Puede volver a lanzarlo con un simple clic en Èl.